# **Manual nv charts App**

# **Inhaltsverzeichnis**

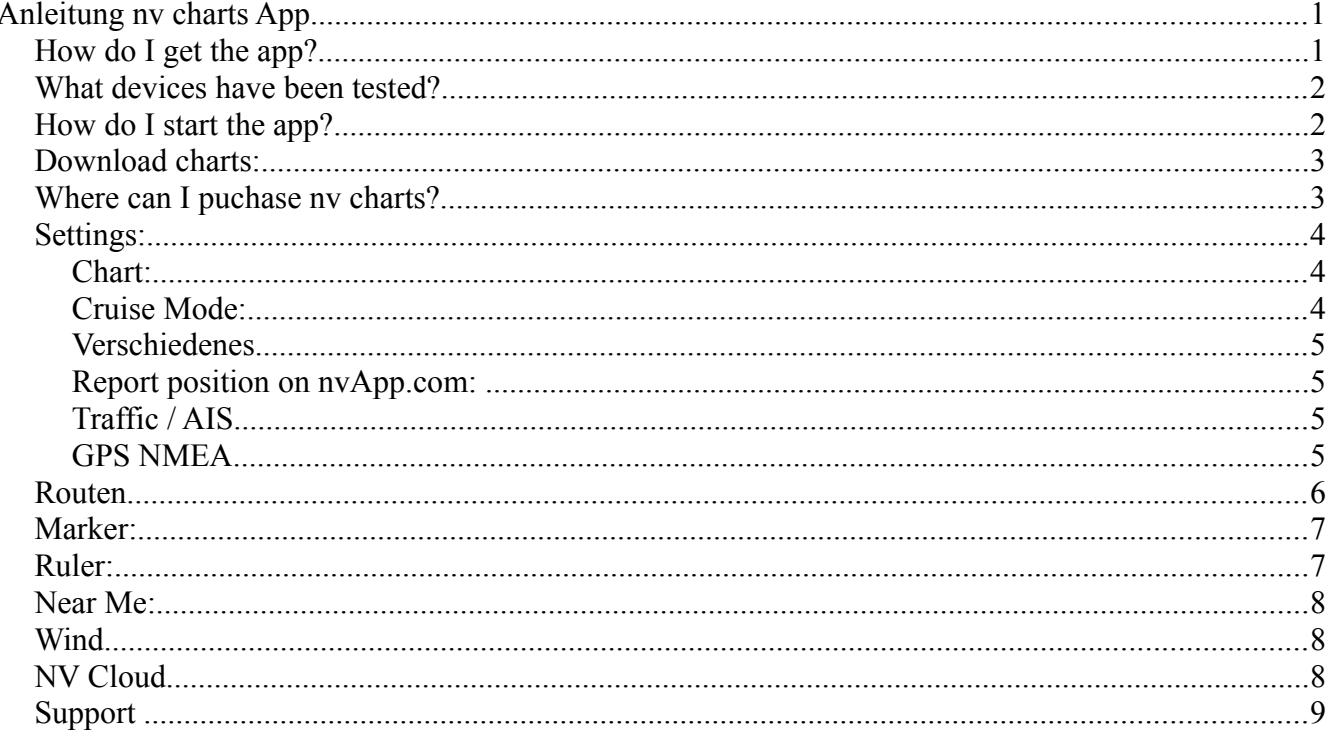

## How do I get the app?

The nvcharts app is available on all stores. Please click on your store button to download the app onto your device. Apple Device: App Store Android Geräte: Google play / Amazon Store Windows 7 / 8: On our website nvcharts.com

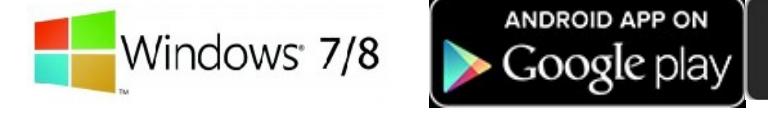

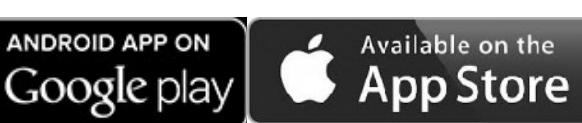

## **What devices have been tested?**

All iOS tablets with iOS higher than iOS 6.1 are supported, and have been tested. Though we can note that on more recent devices the app works significantly better.

iPhone: also IOS 6.1 or higher( iPhone 3GS). Though again, it works a lot better on more recent devices

Android tested devices: Google Nexus Devices Samsung Tab 10 Sony Xperia

Samsung Galaxy S3

## **How do I start the app?**

Press the app symbol on your screen to start the app.

When starting nv charts app for the first time, you will be asked to create a FREE account, wich is used to assign your charts to.

You can use your account on multible devices, and allways have all you charts available.

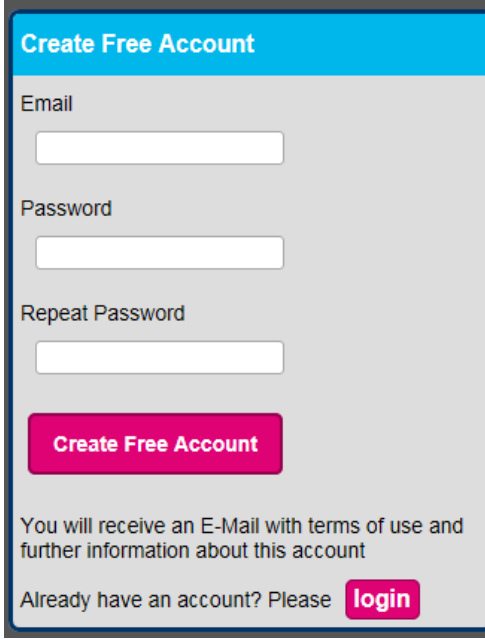

*img 1: Login screen*

Create a new account:

-Type in your email, and a password

- If you allready have a account use the button login, and enter you email and password.

And click "aktivate app"

## **Download charts:**

- You can start with our free set of charts "nv racing charts" they have been sponsored at diferent events and are freely available

- You can add you purchased charts at "charts" → "load chartkit" **enter Product ID** 

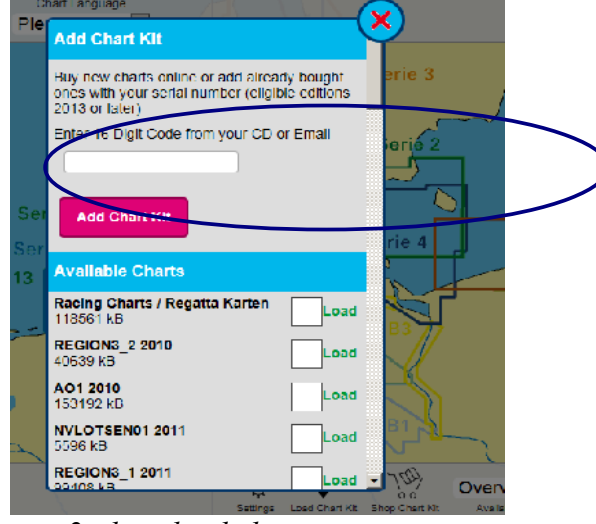

*img 2: download charts*

## **Where can I puchase nv charts?**

You can buy nv charts online on our website, or in many marine equipment stores. Nv charts are a combination of print and digital. They are availeble as a combination.

If you have obtained a set of charts you have a **16- Digit Product ID** with it. You can find it in the email that we have send you right at your purchase, or with the CD that is in the package.

## **Settings:**

You can reach the settings menue by pressing the setting button

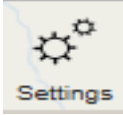

## Chart: **Raster Charts**: displaying of charts on or off **detail level:** Defines the resolution and the switching of zoom levels. Especialy on high resolution dispay devives (eg.new iPads, Sony Xperia etc.. You would want to set this to **high Chartframes:** display of chart details boundary Marker/ Info **:** display of marker and informationen icons Navigation Objekts display of routes tracks etc... **Oriantaion:** Choose the orientation of the chart

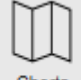

**Tip:** When in the chart menue, in the upper left corner you can coose the language of every chart

### **Cruise Mode:**

**Language**: You can choose the language of your app interface **Unites**: Customize your preferred units

### **Verschiedenes**

#### **Report position on nvApp.com:**

You can report your position to other app users. This is a bit like internet AIS. Other users can see your Device name and Boatname. Who knows, maybe you'l find a old friend in the next anchorage!

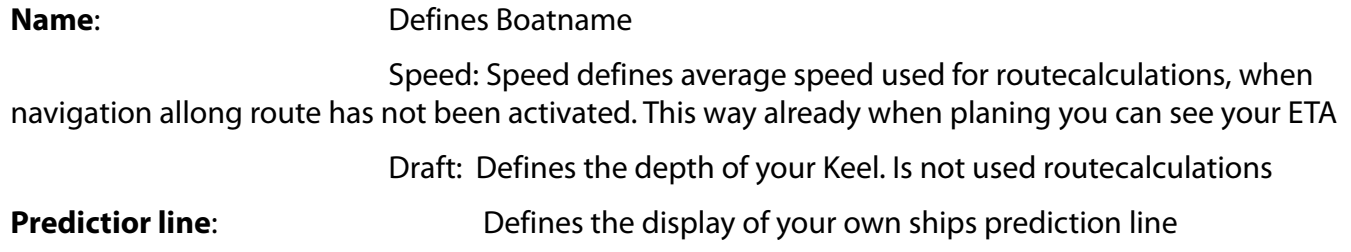

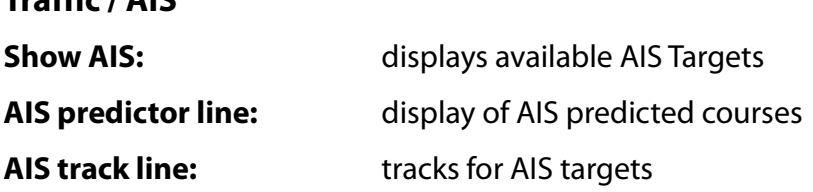

#### **GPS NMEA**

**Traffic / AIS**

#### **GPS NMEA Source:**

Here you can set up different external NMEA sources. This might be interesting, when you have a WIFI router on board. You can also combine internal and external sources, eg receive AIS from your router, but use your device gps sensor.

Your would need to enter the ip address and port, which is usually documented in the router documents.

## **Cruising Mode**

The app works in cruising mode whenever you press the Ship icon:

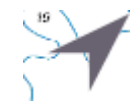

In this mode information is optimised to what would interest you when beeing under way. On the upper side of the display you will find you dynamic data, speed course position etc...

On the bottom you an instantly add a new log enty. Choose if you like the display to follow you boat.

Stop route navigation, or change settings for this mode.

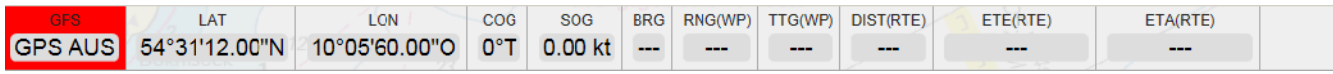

*img 3: menue on top of display*

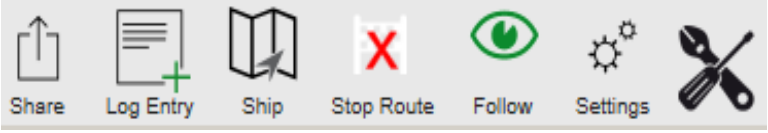

*img 4: Menue in cruise mode*

#### **Menue on top of display**

GPS displays the status of you positon sensor. Eather diplaying the accurace or the number of available satellites.

LAT Latitude

LOG Longitude

COG Course over Ground

SOG Speed over Ground

BRG Bearing

RNG(WP) Range to next waypoint

TTG (WP) Time To Go

DIST (RTE) distance to end of route ETE Eproximate Time enroute

ETA Eproximate Time of Arival

#### **Routen**

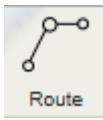

After pressing **"new"** a new route has been created in the center of your display. You can edit it to your needs by dragging on waypoints or in between waypoints

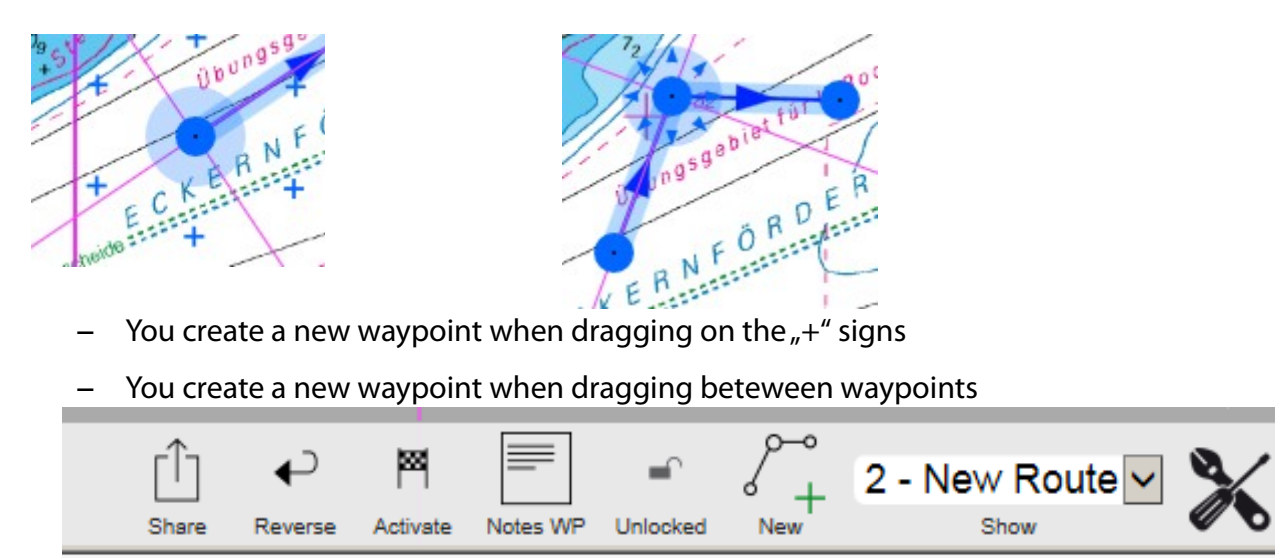

**Tip**: Using the lock symbol locks the route to prevent accidental moving of waypoints

## **Marker**:

Just like with routes, by pressing on new, a new marker will be created in the center of you display.

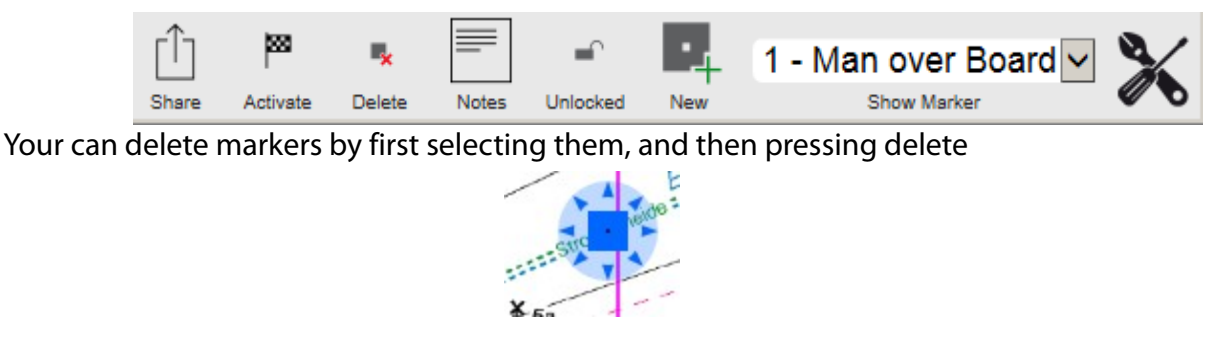

## **Ruler**:

You might use this tool to quickly measure distances and directions.

Once again, press new to create a new bearing in the center of your display

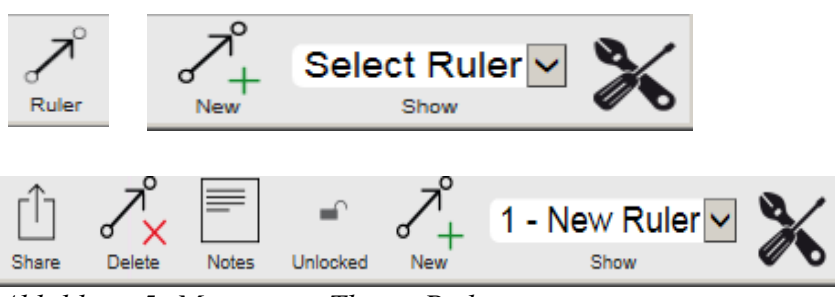

*Abbildung 5: Menüs zum Thema Peilung*

## **Near Me:**

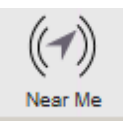

Displays a list of information arround you

This could be Points of interest, AIS targets other nv chart app users etc...

### **Wind**

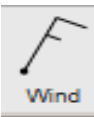

Displays wind overlay. You will need a interconnection to initialy download the data.

### **NV Cloud**

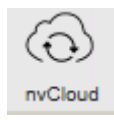

You can use this funktion to transport Track, Routes, Markers from one device to another

You do this by saving one device in the cloud, and then restoring from that device on your second device.

1.

press save on the first device

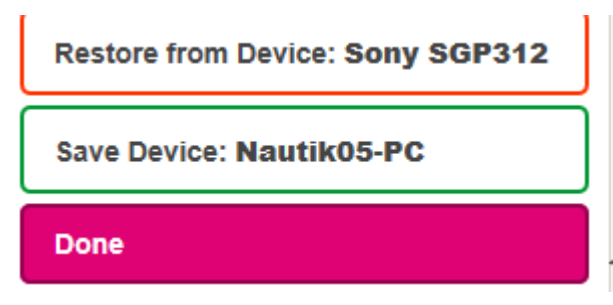

2.

go to your second device and press restore from, whatever you other device name is.

**Cautiuon**: You are then restoring the state of your first device on the second device. Data will be Marker, Track, and routes will be overwritten with the state of the first device.

It is a good idear to fist **save both devices** in the cloud **separately**. Then you can allways restore the **original state**

## **Support**

You can find lots of info on our support blog including tutorials [blog.nvcharts.com](http://blog.nvcharts.com/) or on our website [nvcharts.com](http://nvcharts.com/)

And of course we will be happy to assist you by mail or telephone Email: [support@nv-verlag.de](mailto:support@nv-verlag.de) Tel + 49 4351 860 992 21 for US customers: 011 49 4351 860992 21